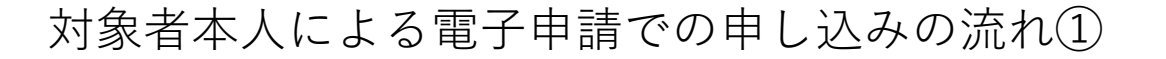

対象者本人からの申請の場合、電子申請で申し込むことができます。 ホームページ内の以下から申請を行ってください。 [安城市電子申請・届出システム「自衛官等募集事務に係る募集対象者情報からの除外申請」\(外部リンク\)](https://www.shinsei.e-aichi.jp/city-anjo-aichi-u/offer/offerList_detail?tempSeq=94720) ※申請を行う前に本人確認書類(運転免許証、健康保険証、個人番号カード(おもて)、パスポート等)の 画像データを申請で利用される端末に保存したうえで、申請に進んでください。 添付できるデータ形式は「pdf」「png」「jpeg」「jpg」のみです。 画像データは「氏名」「生年月日」がはっきりわかるものをご用意ください。

①手続き申込画面で「利用者登録せずに申し込む方はこちら」を選択してください。

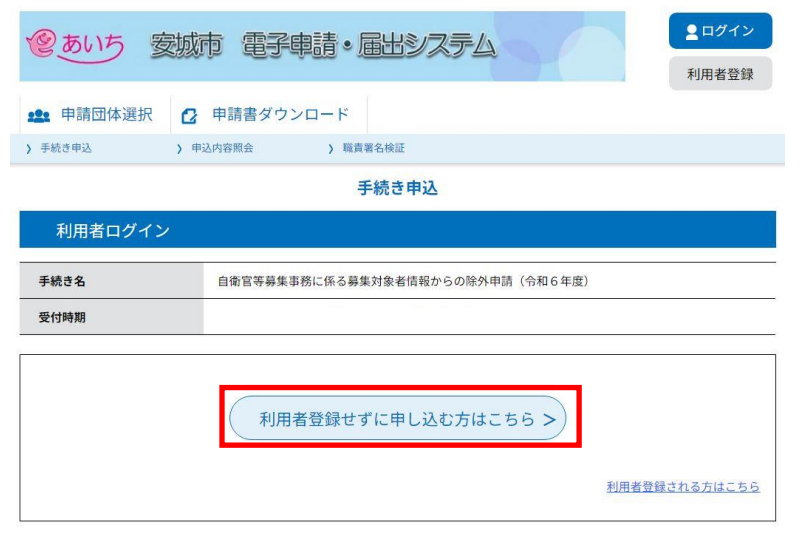

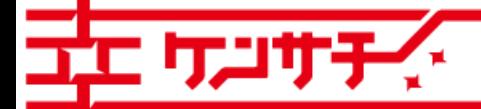

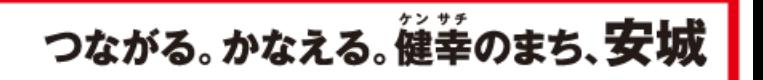

②説明事項をよく確認のうえ、「同意する」を選択してください。 ③連絡先メールアドレスを入力し「完了する」を選択してください。

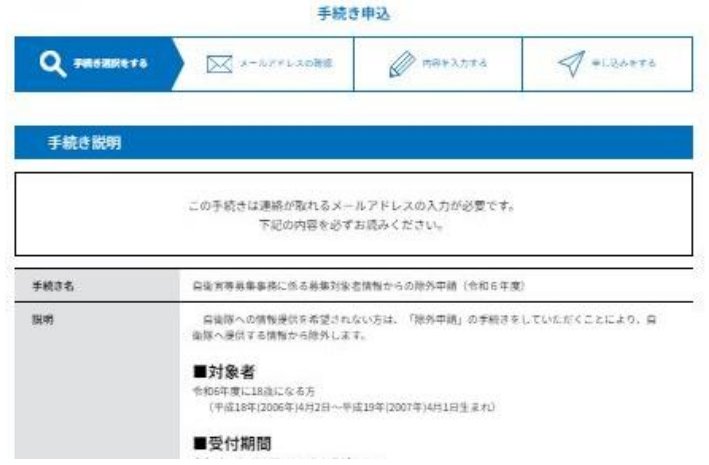

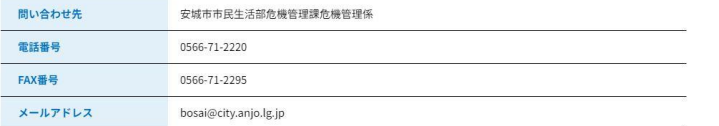

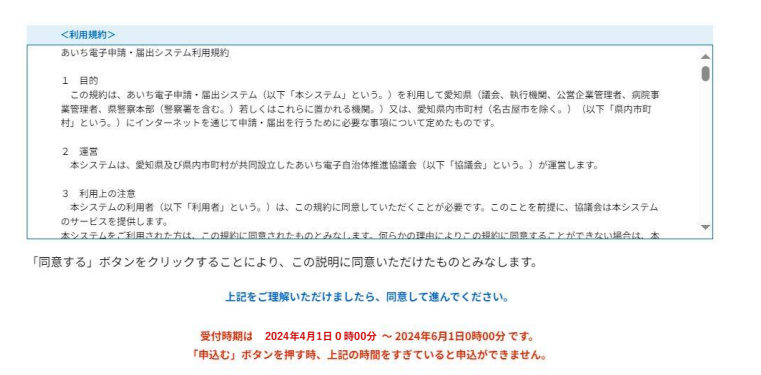

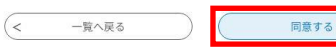

## 利用者ID入力

(テスト) 自衛官等募集事務に係る募集対象者情報からの除外申請 (令和6年度)

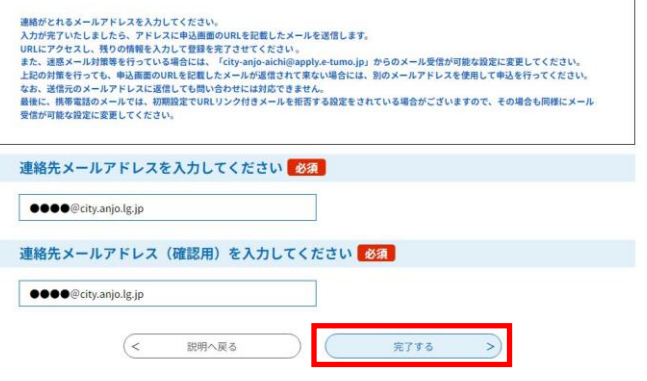

### ④入力したメールアドレスに申込画面へのURLが届きます。

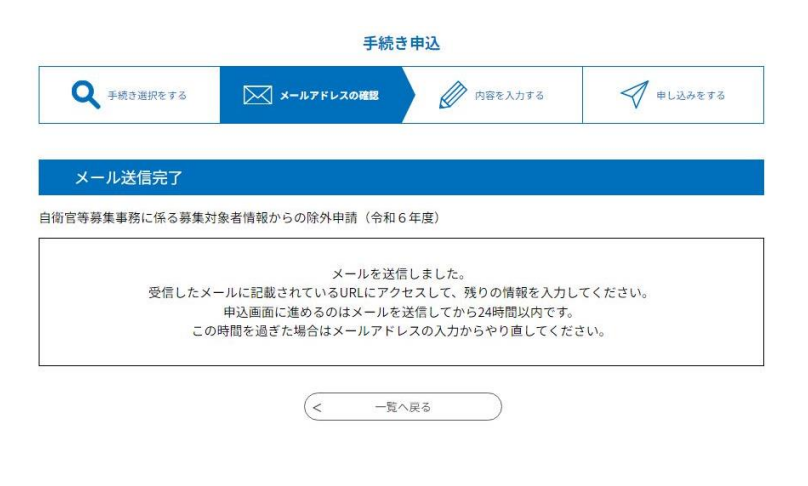

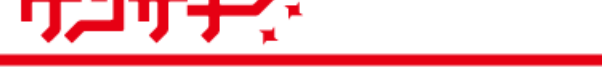

Copyright© Anjo City. All Rights Reserved.

つながる。かなえる。健幸のまち、安城

# 対象者本人による電子申請での申し込みの流れ③

☆ 安城市 SUSTAINABLE **GOALS** 安城市は持続可能な開発目標(SDGs)を支援しています。

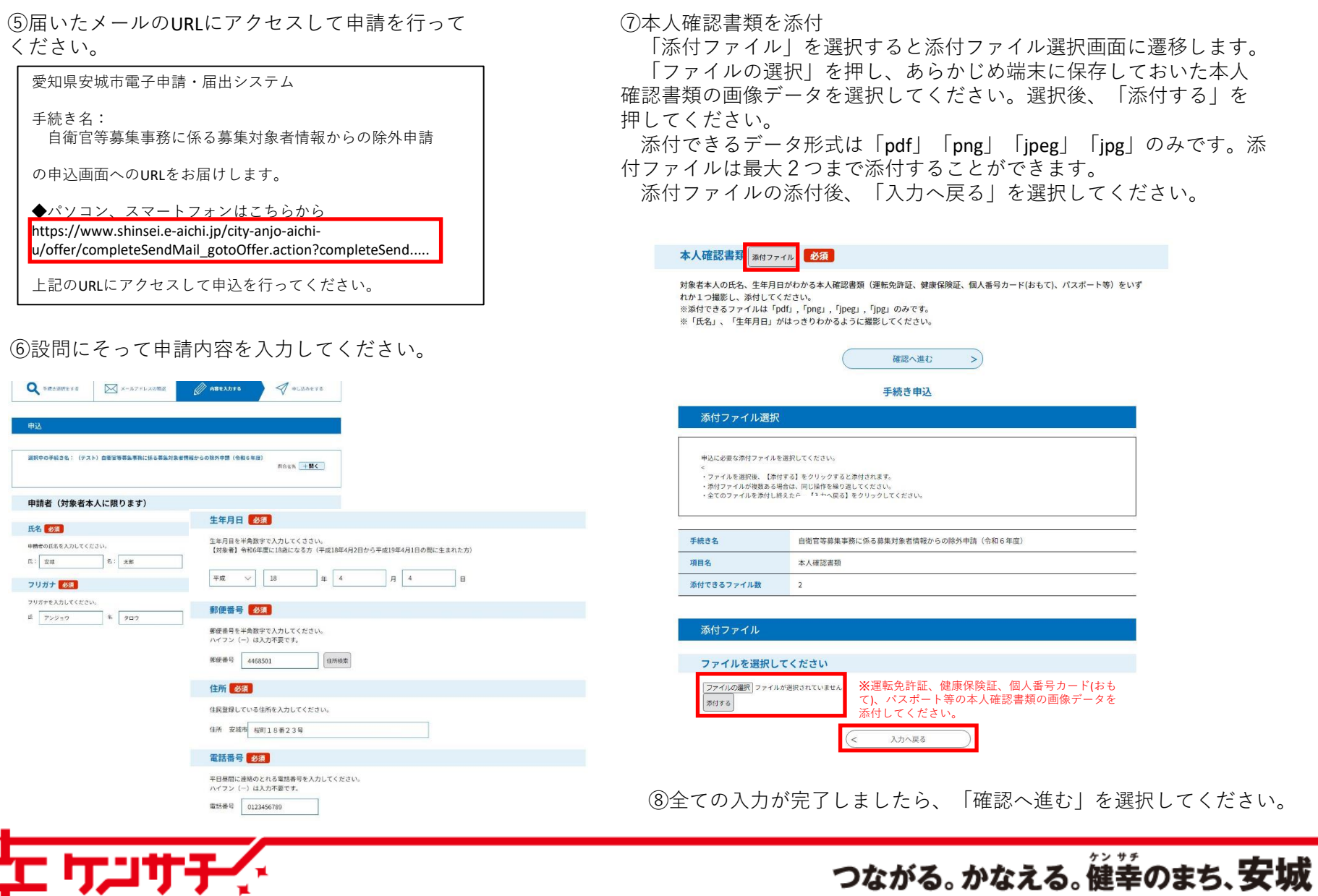

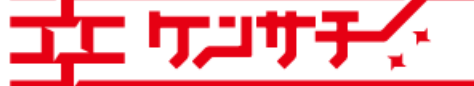

Copyright© Anjo City. All Rights Reserved.

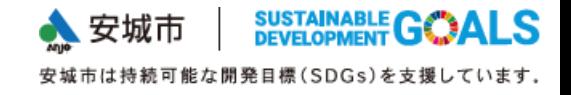

⑨入力内容を確認したうえで、「申込む」を選択してく ださい。

#### 申込確認

#### まだ申込みは完了していません。

※下記内容でよろしければ「申込む」ボタンを、修正する場合は「入力へ戻る」ボタンを押してください。 自衛官等募集事務に係る募集対象者情報からの除外申請 (令和6年度)

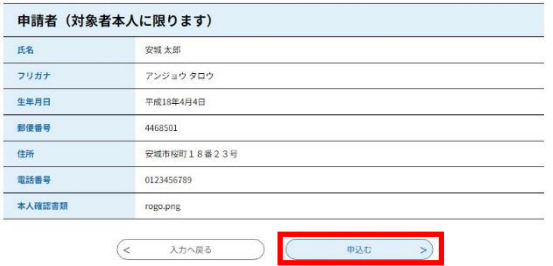

## ⑩申込完了後、整理番号とパスワードが表示されます。

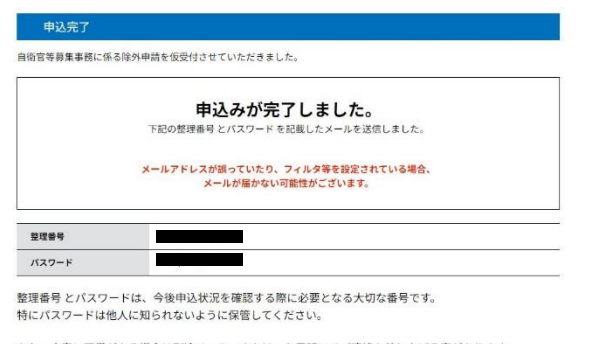

なお、内容に不備がある場合は別途メール、または、お電話にてご連絡を差し上げる事があります。

一覧へ戻る

⑪また、登録アドレス宛に申込仮受付メールが届きます。整理番号、 パスワードが記載されていますので、受信メールは必ず保存しておい てください。

愛知県安城市電子申請・届出システム

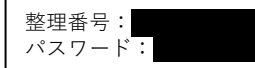

自衛官等募集事務に係る除外申請を仮受付しました。

入力された内容、添付されたデータに不足、不備があった場合は、申込みいただいたメールアド レスにメールを送信しますので、修正手続をお願いします。 その際、上記整理番号・パスワードが必要になりますので本メールは保存しておいてください。

内容に不備がない場合は、「申込完了メール」を送信します。

また、申請した内容については下記URLへアクセスしてご確認いただけます。 [https://www.shinsei.e-aichi.jp/city-anjo-aichi-u/inquiry/inquiry\\_initDisplay.action](https://www.shinsei.e-aichi.jp/city-anjo-aichi-u/inquiry/inquiry_initDisplay.action)

⑫申請内容を確認し、内容に不備がない場合は、「申込完了メール」を 送信します。送信の目安は5日以内(土日・祝日を含まない)とします。

愛知県安城市電子申請・届出システム

手続き名:

自衛官等募集事務に係る募集対象者情報からの除外申請

整理番号:

自衛官等募集事務に係る除外申請の内容について、申込みを受理いたしました。

申込完了メールが届いたら、除外申請の完了です。

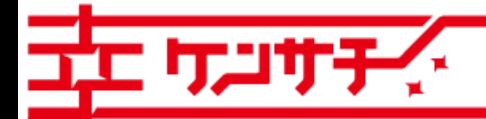

つながる。かなえる。健幸のまち、安城